# 四川省继续医学教育行政管理平台 个人用户操作说明

四川中疗网络科技有限公司

2023 年 04 月 17 日

## **1. 录入学分**

个人用户登录后,进入学分管理-录入学分信息。点击"新增",如下图所示:

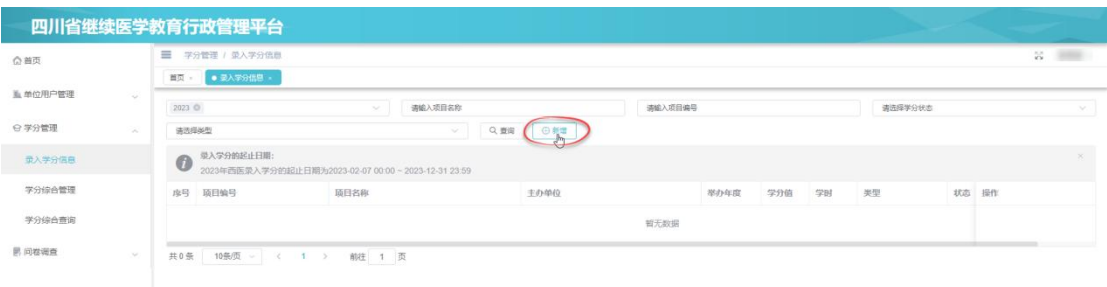

根据需要先选择要录入的学分是西医类还是中医类(下图①),再选择要录入的学分的 获取方式 (下图②), 如下图所示:

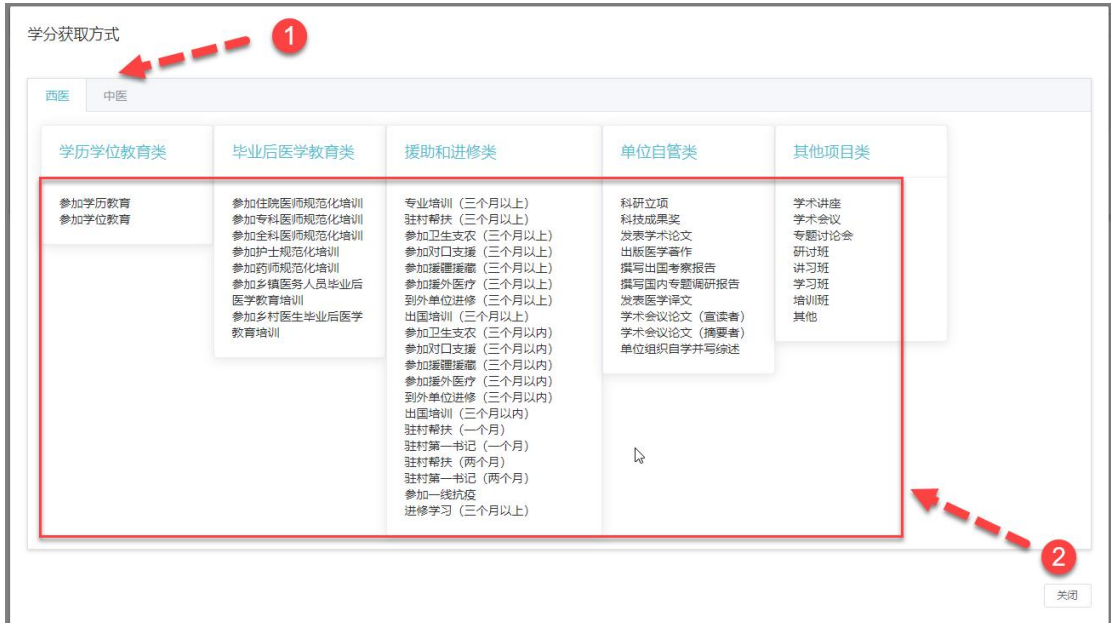

每种获取方式都可以点击,点击获取方式后,再填写相应的学分信息。以"研讨班"为例, 需要填写的学分信息如下,所有的必填项之前会显示红色星号。填写完所有的必填项后,点 击"确定"保存学分信息。如下图所示:

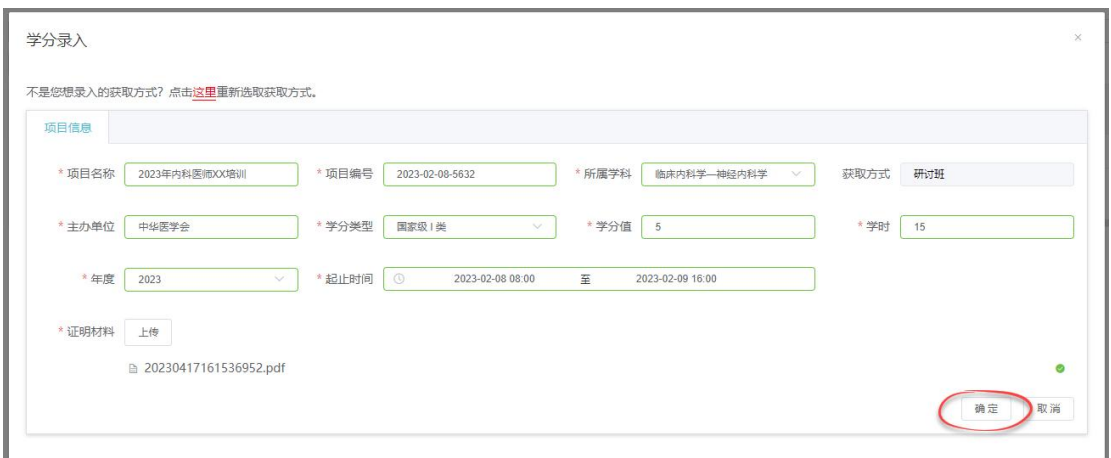

## **2. 修改或删除学分**

保存成功后,学分状态为"待上报(个人)",这种状态下,个人可以修改学分的内容,也 可以删除这条学分记录。如下图所示:

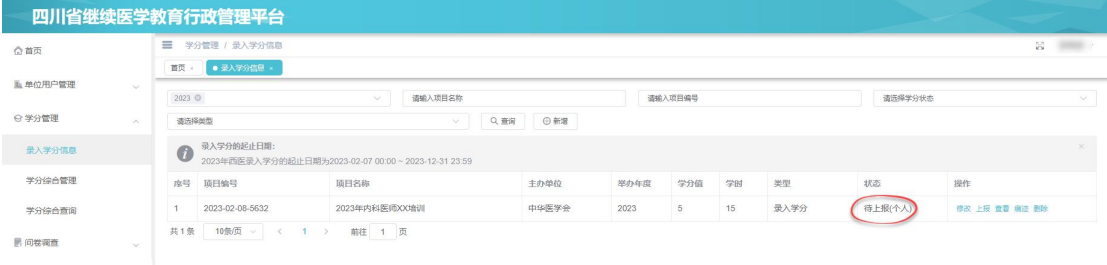

### **3. 上报学分**

确定学分的信息无误后,可以点击"上报",上报至单位审核。上报后,学分状态变为"待 审"。如下图所示:

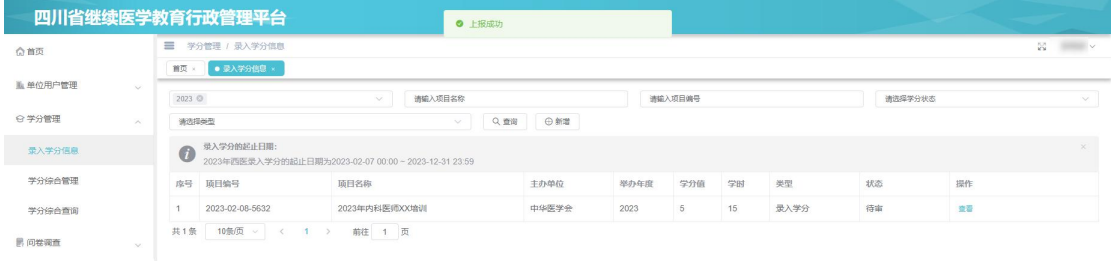

#### **4. 查询学分**

单位未审核之前,学分状态将一直处于"待审"状态。单位审核后,个人可以看到学分状 态变为"审核通过"或"审核不过"。如下图所示:

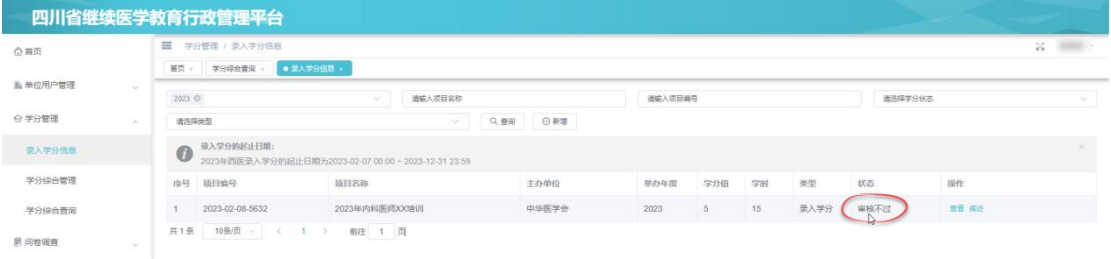

## **5. 退回修改**

当录入的学分信息有问题时,单位会将学分退回,此时个人看到的学分状态为"退回修 改",如下图所示:

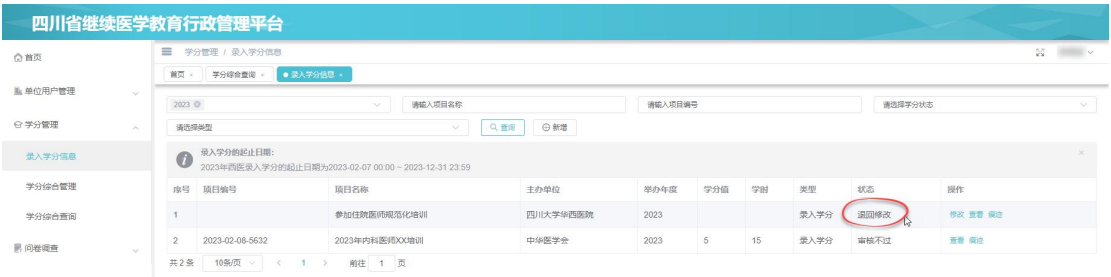

四川省继续医学教育行政管理平台  $\alpha$  as 2023. O 操作痕迹  $\sim$  -  $\sim$  $\bullet$  **EXTORES #9 #685 ISP**erbill  $3500.1$ 项目新建 2023-04-17 16:56:11 度号 2023-04-17 16:56:14 項目上線 3 请修改佐证权料  $n = n$ .<br>道图梯3 2023-04-17 16:56:41 105/01 关闭

个人可以点击操作栏的"痕迹"查看单位给予的修改意见。如下图所示:

根据修改意见,"修改"学分内容后,再重新上报。如下图所示:

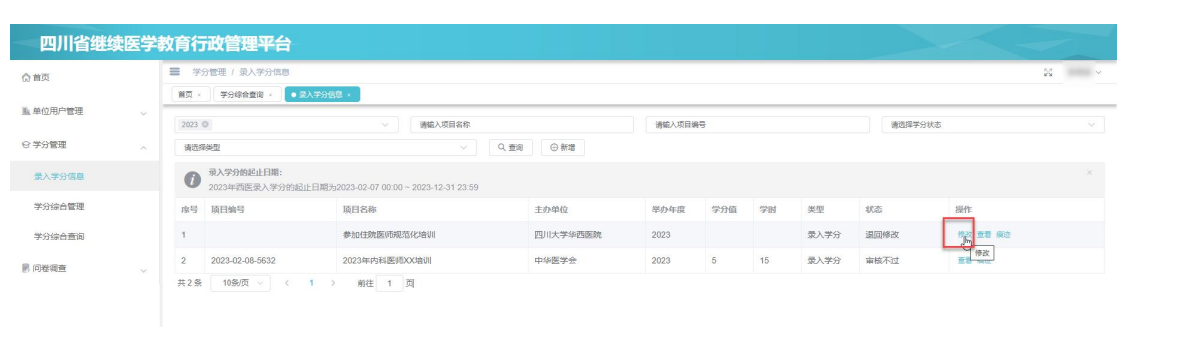